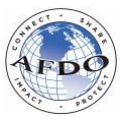

## **SecureDoc User Procedures**

1. Sign-in to SecureDoc:

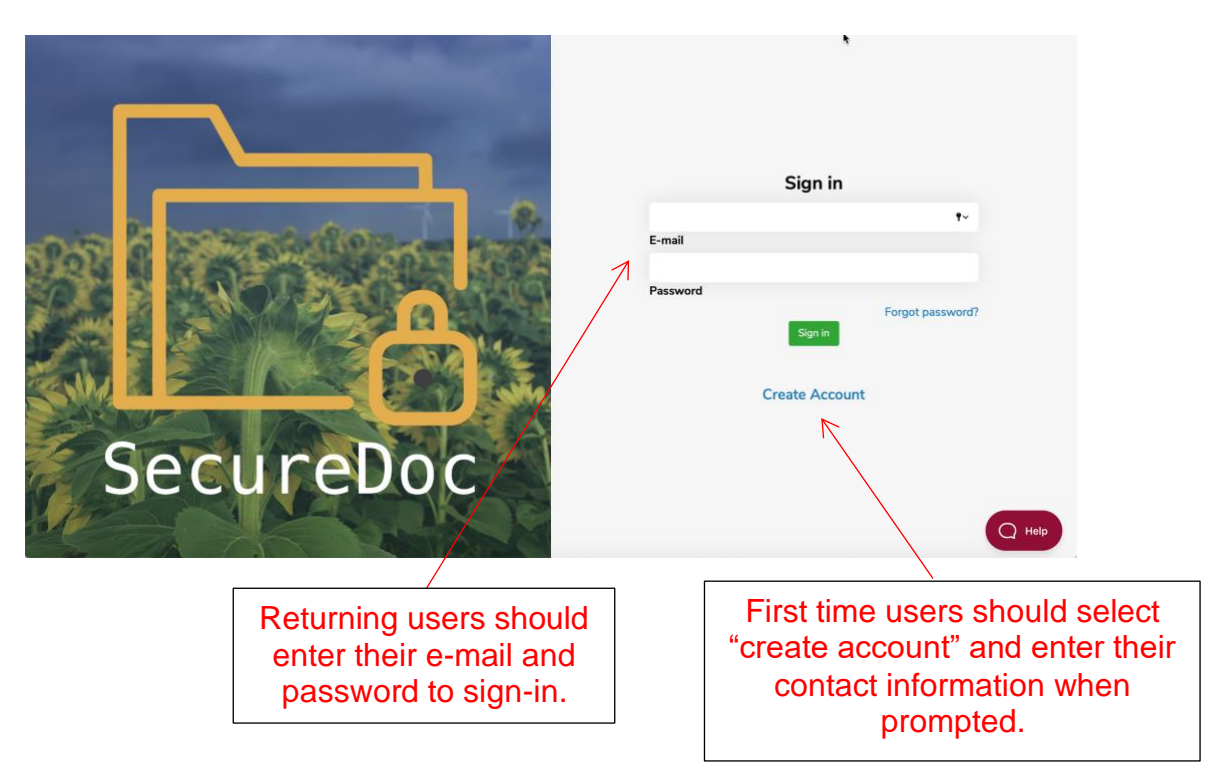

2. Initiate the file upload process:

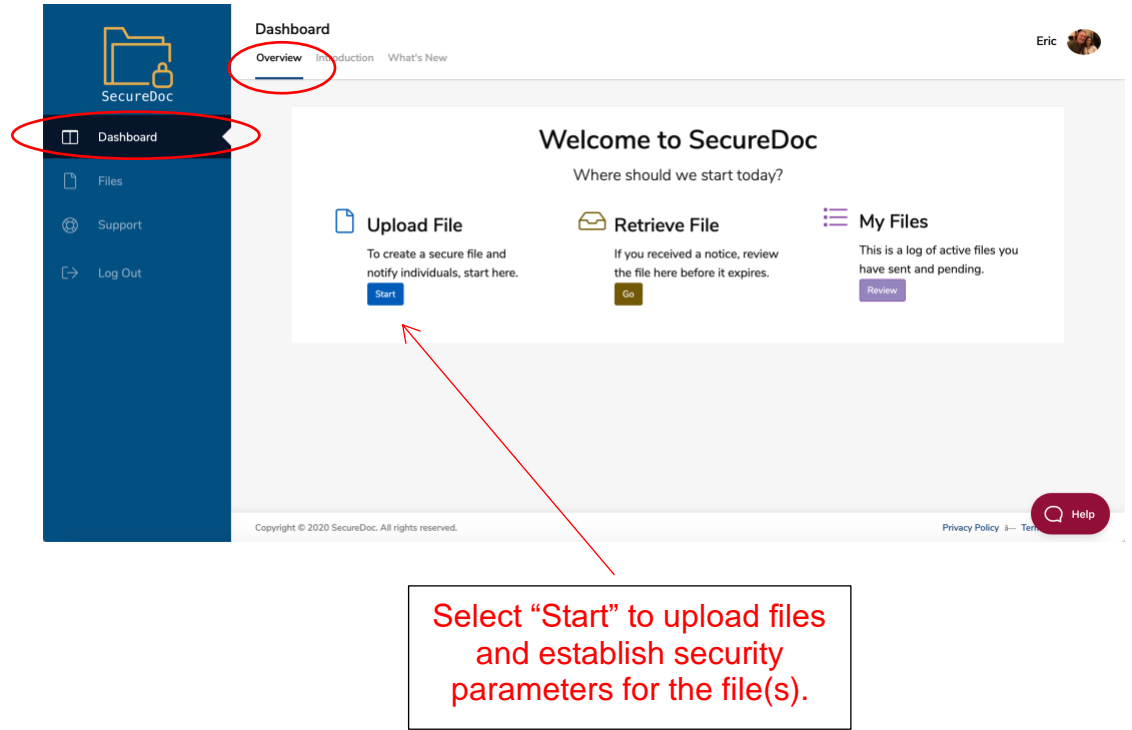

3. Set Security Settings and Transmit Authorization:

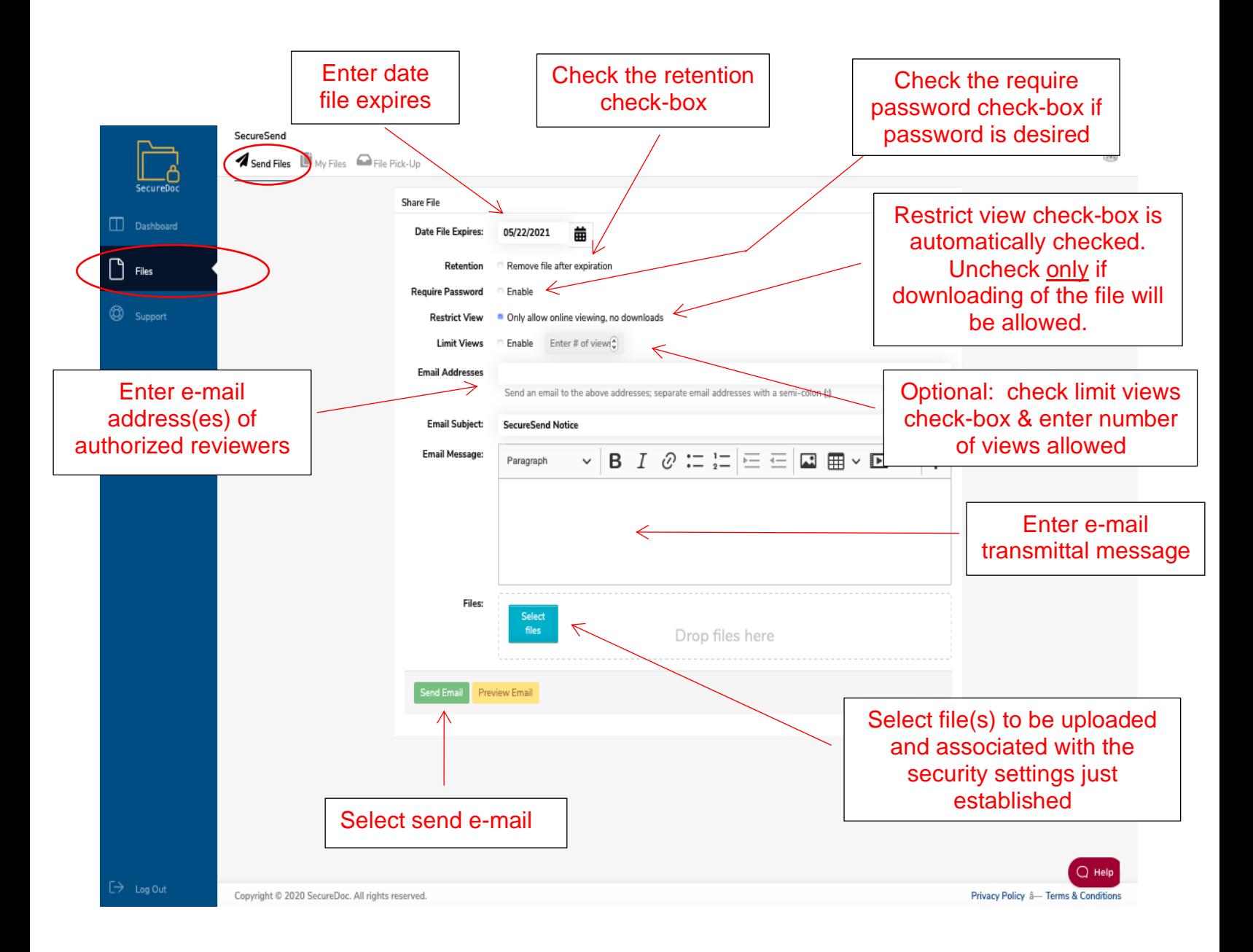

4. Once the user has selected "Send Email", a pop-up box with the selected security settings will appear. Review the security settings selected. If changes are desired, select the "Change Options" button, and upon returning to the Send Files screen, make the necessary adjustments to the security settings. If the security settings are correct, select the "Send Now" button to dispatch the email and file link.

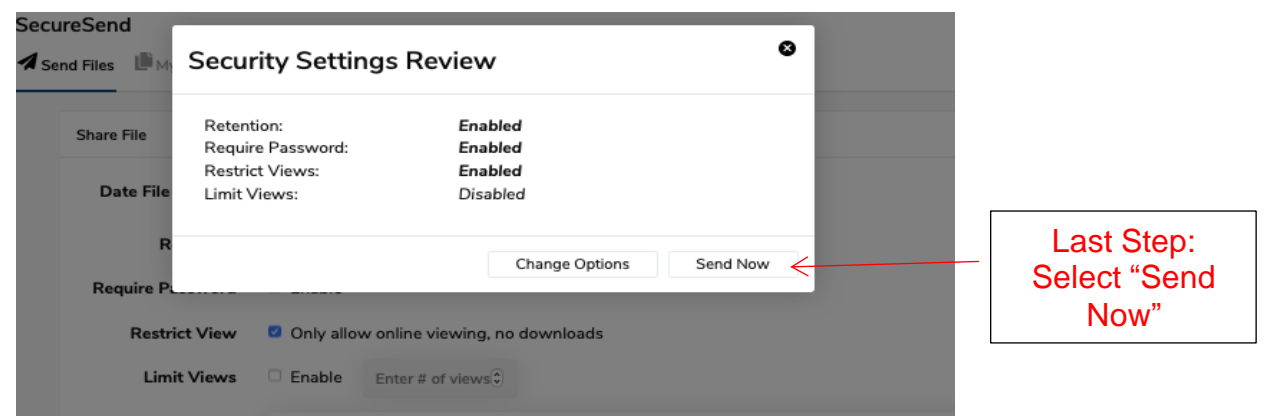

5. Transmit a separate e-mail or text (outside of the SecureDoc application) to the individual(s) that you authorized to access the file with the auto-generated password that was established in Step 3 above.